#### **For de som ønsker å beny�e seg av SmartTelefon er fremgangsmåten slik:**

## **Slik lager du en snarvei på iPhone**

- 1) Åpne nettleser på mobilen og skriv inn adressen til nettsiden du vil lagre på hjemmeskjermen:
- **2)** Trykk på menysymbolet, firkanten med pil, og sveip bortover �l du ser "Legg til hjemskjerm"-merket.
- **3)** Gi snarveien et navn, for eksempel navnet "Parkering".
- 4) Så har du fått laget en snarvei til nettsiden i smarttelefonen din.

**Logg inn med Brukernavn:** *\*\*\*\*\*\*\*\*\*\*\**

**Passord:** *\*\*\*\*\*\*\*\*\*\*\**

**[Kontakt Styret for](mailto:post@furuabrl.no) Brukernavn og Passord !**

Det er fullt mulig å fly�e på snarveiene: **[gjest.p-service.no](https://pservice-permit.giantleap.no/visitor.html#/login)**Hold fingeren på symbolet noen sekunder. Når det begynner å røre på seg, drar du ikonet bare til den siden du vil ha det på.

Her kan du gi nettsiden et navn som du vil skal vises under ikonet.

# **Slik lager du en snarvei påAndroid**

- 1) Åpne nettleser og skriv inn nettadressen på siden du vil lagre: **[gjest.p-service.no](https://pservice-permit.giantleap.no/visitor.html#/login)**
- **2)** Trykk på menysymbolet (de tre prikkene) og velg "**Add to Home screen**" eller "**Legg �l på startside**" på norsk.
- **3)** Navngi snarveien.
- 4) Velg "ADD" i menyboksen om du vil den skal legge seg automatisk på hjemmeskjermen, eller "**Touch and hold**" hvis du vil plassere den manuelt akkurat der du vil ha den.

Velg å navngi nettsiden du vil lage snarvei for. Ikonet for snarveien legger seg da automatisk på den bakerste skjerm-siden i mobilen din, med mindre du velger å flytte ikonet selv.

Denne metoden kan variere noe mellom de forskjellige Android-systemene.

**Logg inn med Brukernavn:** *\*\*\*\*\*\*\*\*\*\*\** **Passord:** *\*\*\*\*\*\*\*\*\*\*\**

**[Kontakt Styret for](mailto:post@furuabrl.no) Brukernavn og Passord !**

# **NY DIGITAL LØSNING FOR GJESTEPARKERINGEN**

P-ko. for 3 påt For å oppr kjøretøyet 2 døgn!

elder heretter **are** ande dager. ve 3 dag **AP** ÆЭ

**Styret** i Furua borettslag.

Utg. 1, 17.12.2020 Utg. 2, 31.10.2022

#### **Til alle beboere i Furua Bore�slag**

Styret i Furua har besluttet å ta i bruk en digital løsning for registrering av besøkende motorkjøretøyer, som har behov for å stå å gjesteparkeringen vår. Ordningen trer i kraft fra 01.01.2021.

Fremgangsmåten for å få en gyldig parkeringstillatelse er beskrevet på de to siste sidene i denne infoen.

**NB! Styret anbefaler deg å ta vare på denne infoen i �lfelle du glemmer fremgangsmåte, brukernavn og passord.**

Vi ønsker å gi beboerne i Furua en mulighet til å venne seg til den nye ordningen. **Det vil fortsa� gå ann å bruke de røde parkeringskortene i 3 måneder �l, frem �l den 31.03.2021.**

**Til dere som har problemer med den digitale løsningen, kontakt styret.**

### **Fra 01.01.21 er det bare lov å stå 3 dagersammenhengende på gjesteparkeringen**

Etter endt tredagersperiode må en ha 2 karensdager for igjen å kunne benytte gjesteparkeringen i 3 nye dager.

**De som ikke forholder seg �l** dette vil bli ilagt en kontrollavgift.

### **Fremgangsmåte for Digital Gjesteparkering**

Når beboere i Furua borettslag får gjester/besøkende har de nå anledning til å utstede en **digital parkeringstillatelse**.

E�er at gjesten har funnet en ledig plass på gjesteparkeringen må beboer logge seg inn på en webside og der utstede en P-�llatelse som gjelder for 6 timer eller maks 3 døgn, deretter må det være **2 døgn karens�d** før ny parkering kan skje.

Den digitale **parkeringsløsningen er passordbesky�et** og **skal ikke deles med andre**.

Det er også meget viktig at det gis korrekt informasjon.

#### Slik går du frem

1: Søk eller skriv inn **[gjest.p-service.no](https://pservice-permit.giantleap.no/visitor.html#/login)** i adresselinjen på din ne�leser og trykk på **Enter** (↵ *for Windows*) eller **Cmd** (⌘*for Mac*). Legg til nettadressen som favoritt for enklere tilgang neste gang.

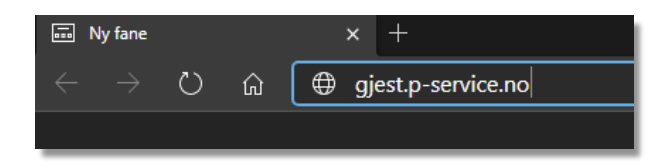

**2**: Når du har kommet hit skriver du inn Bukernavn: *\*\*\*\*\*\*\*\*\*\*\** og Passord: *\*\*\*\*\*\*\*\*\*\*\** Husk store og små bokstaver. **3**: Klikk på "**LOGG INN**"

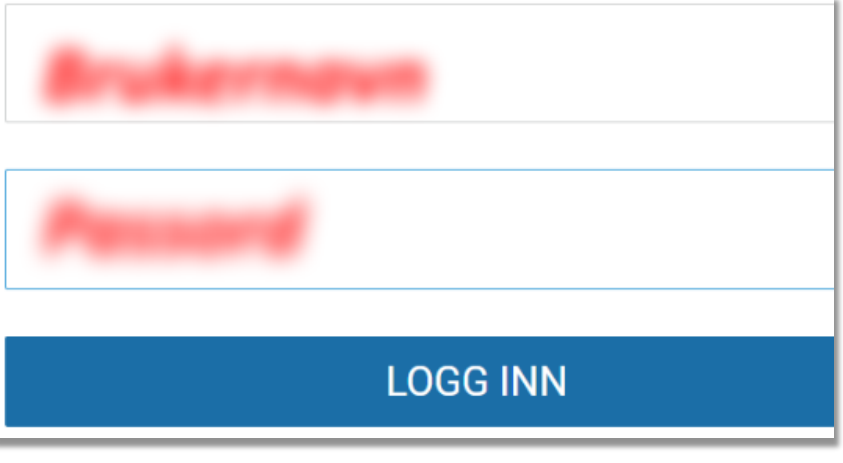